# **1 Kooperationen verwalten**

## **1.1 Allgemeines**

Mit sinkenden Schülerzahlen werden Kooperationen in der gymnasialen Oberstufe oft notwendig, wenn nicht sogar unvermeidbar. Kurs42 bietet die Möglichkeit, solche Kooperationen effektiv zu verwalten.

Dies bedeutet:

- Schülerindividualdaten bleiben bei diesem Verwaltungsvorgang unangetastet.
- Kurse werden nur an der Schule geführt, an der sie tatsächlich stattfinden.
- Der Datentranfer wird auf das minimal Notwendige reduziert.

## **1.2 Ausgangssituation**

In der Jahrgangsstufe 11 ist zwischen den Schulen X (aufnehmende Schule) und A (abgebende Schule) eine Kooperation vereinbart.

Aus der Schule A nehmen acht Schüler (Aschtest bis Bertest) in F7 und drei Schüler (Adtest bis Aschtest) in MU am Kursunterricht von Schule X teil.

In beiden Schulen wurden bereits Blockungsdateien zur Planung der Jahrgangsstufe 11 im Folgehalbjahr angelegt. Die Fachwahlen der Schüler sind eingegeben.

## **1.3 Kooperation in der abgebenden Schule vorbereiten**

Die Festlegung der an der Kooperation teilnehmenden Schüler/Fächer erfolgt im Fachwahldialog von Kurs42. Wahlen  $\rightarrow$  Fachwahlen

Setzen des Kooperationsvermerks

Markieren Sie alle Schüler, die in F7 (bzw. MU) an der Kooperation teilnehmen werden, indem Sie zunächst die Schüler filtern, die F7 (bzw. MU) belegt haben und dann mit gedrückter Strg-Taste die betreffenden Schüler anklicken.

Markieren Sie im Fachwahlfenster das Fach F7 (bzw. MU) und drücken Sie dann den Knopf "Koop-Fach".

Nach diesem Vorgang erscheint hinter der Fachbezeichnung der Eintrag (Koop). In der folgenden Abbildung erkennen Sie diesen Eintrag bereits beim Fach MU.

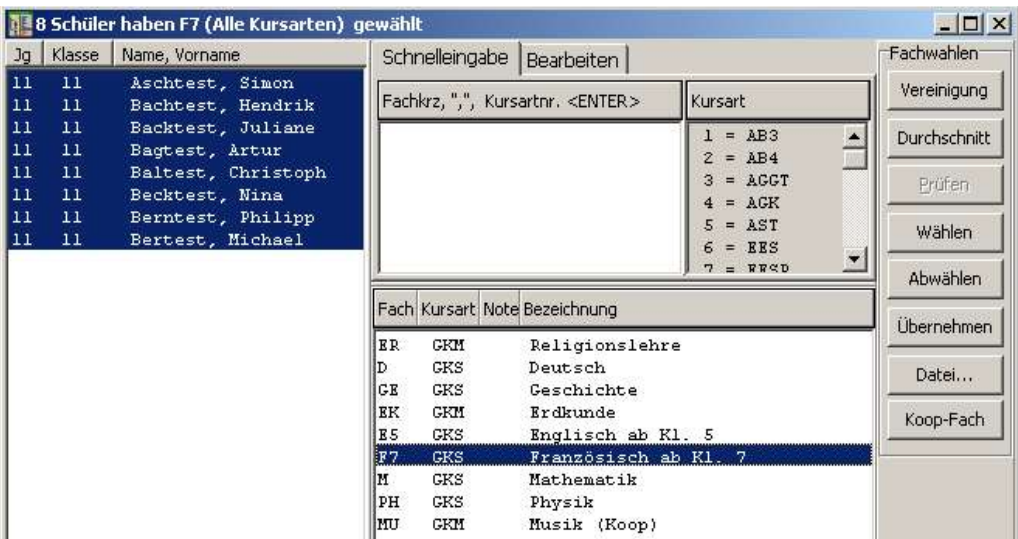

#### Rücksetzen des Koop-Vermerks

Markieren eines Faches mit Koop-Vermerk und anschließendes Betätigen der "Koop-Fach"-Taste macht die Setzung rückgängig.

#### Konsequenzen für die Blockungsdatei der abgebenden Schule

Beim Einrichten der Kurse werden die Fachwahlen dieser Kooperationsschüler nicht angezeigt/berücksichtigt; die Schüler werden bei der Blockung an ihrer Heimatschule in diesem Fach nicht verteilt. Sie können dies im Umwahldialog unter "Nicht verteilt" gut erkennen.

#### Export der Kooperationsdaten

*Im/Export Kooperation Fachwahlexport für Koopschule* öffnet den Exportdialog.

Wählen Sie die Schüler aus (man kann problemlos alle Schüler markieren, es werden nur die exportiert, bei denen ein Fach den Koop-Vermerk hat), die an der Kooperation teilnehmen, und geben der Exportdatei einen Namen; die Datei erhält immer die Endung EXW . (Ein sinnvoller Name wäre z.B. A07\_111\_168932.EXW (Abiturjahrgang

2007, Jahrgang 11, 1. Halbjahr der Schule mit der SNR 168932))

Diese Datei wird an die Schule X geschickt, in der der Kooperationskurs stattfindet.

## **1.4 Kooperation in der aufnehmende Schule durchführen**

#### Ausgangssituation

34 eigene Schüler haben F7 belegt. Es sollen zwei Kurse eingerichtet werden, alle Schüler der Schule A sollen in dem Kurs teilnehmen, der in der sog. Kooperationsschiene 1 liegt. MU ist an der Schule X nicht belegt worden.

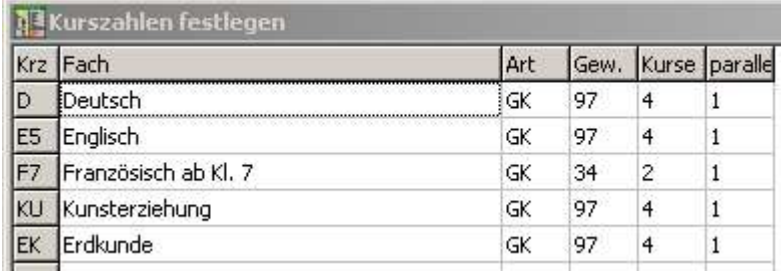

#### Import der externen Fachwahlen

*Im/Export Kooperation Import externer Fachwahlen* öffnet den Importdialog.

Wählen Sie die zu importierende Datei (siehe oben) aus und bestätigen Sie mit "Öffnen".

Nach dem Import werden folgende Fachwahlzahlen angezeigt.

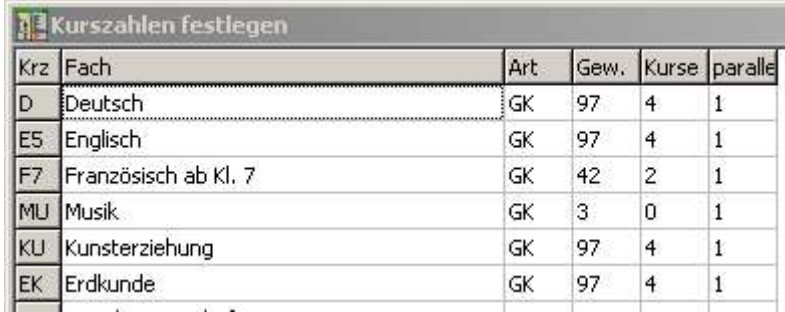

In den Fächern, die die externen Schüler belegt haben, haben sich die Zahlen verändert bzw. die Fächer werden erst jetzt angezeigt.

#### Kurse einrichten

Im Dialog "Kurse einrichten" findet die aufnehmende Schule nun die Anzahl aller Schüler (ob intern oder extern), die am Unterricht dieser Schule teilnehmen werden. Somit kann nun die Kursplanung erfolgen.

#### Externe Schüler (manuell) verteilen

Die externen Schüler müssen aus organisatorischen Gründen ganz bestimmten Kursen zugeordnet und in diesen fixiert werden.

#### *Wahlen Schülerverteilung (manuell)*

In der Schülerliste im linken Teil des Dialogs filtern Sie über die rechte Maustaste die externen Schüler. Im rechten Teil des Dialogs verfeinern Sie die Filterung nach dem Kooperationsfach.

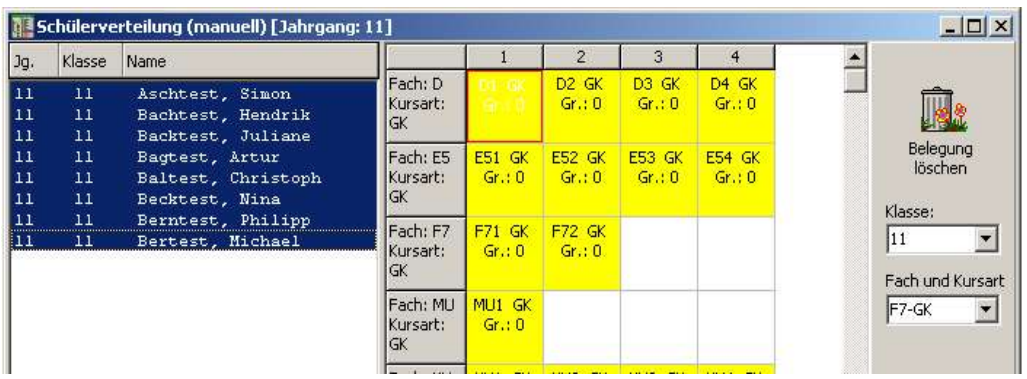

Markieren Sie diese Schülergruppe und ziehen Sie sie mit der Maus auf den F7-Kurs, der für die Kooperation vorgesehen ist. Bestätigen Sie die Kursart (ggf. müssen Teilmengen der Schülergruppe gebildet werden) und lassen Sie die Schüler sofort in dem Kurs fixieren.

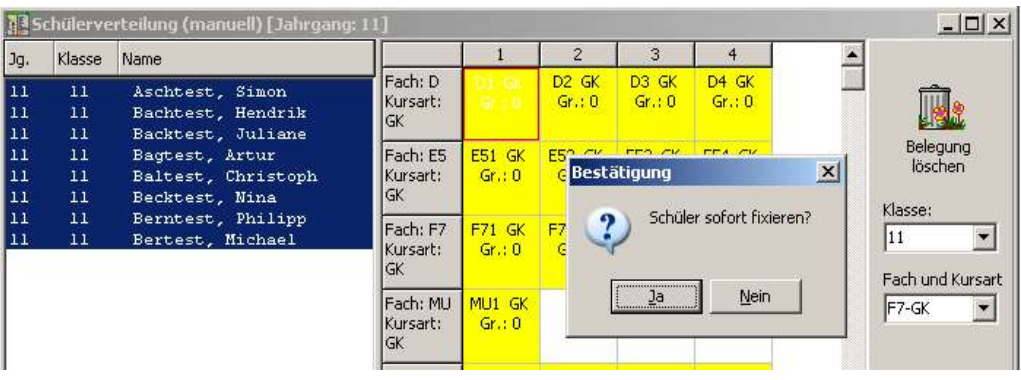

## Ergebnis der Bemühungen:

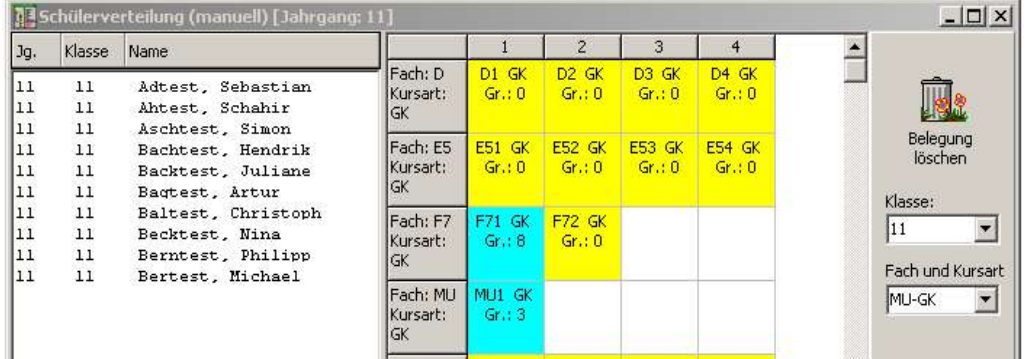

Sie können jetzt die Blockung für die internen Schüler wie gewohnt durchführen.

## Kursliste

Eine Kursliste (Kursliste-KOOP.rtm ist im Downloadbereich für Kurs42-Formulare zu finden) könnte dann etwa so aussehen:

# Kursliste (Kooperationskurs)

Kurs Nr.: 1 **F7-GK1** 

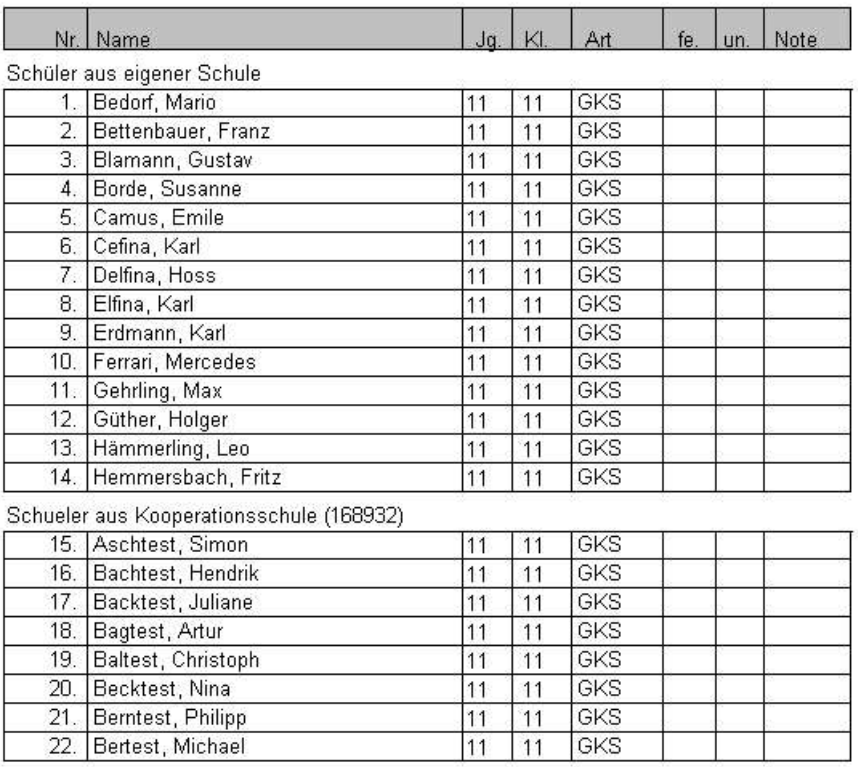

# **1.5 Rückexport in der aufnehmenden Schule vorbereiten**

#### Noten- und Fehlstundenerfassung

Die Noten- und Fehlstundenerfassung für die externen Schüler erfolgt in Kurs42 (s. an anderer Stelle des Handbuchs).

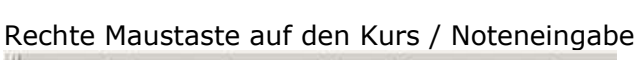

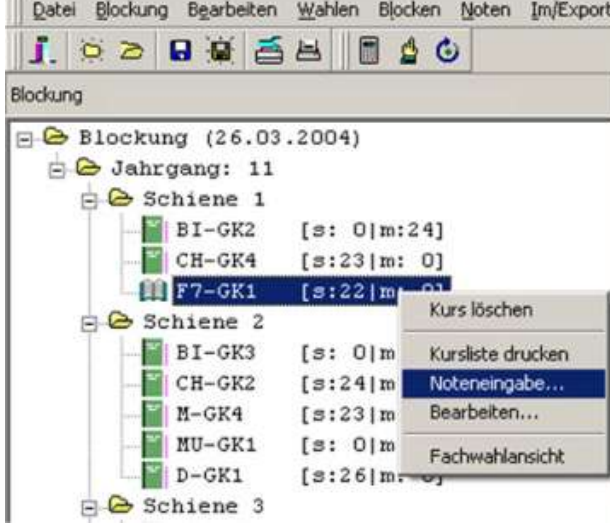

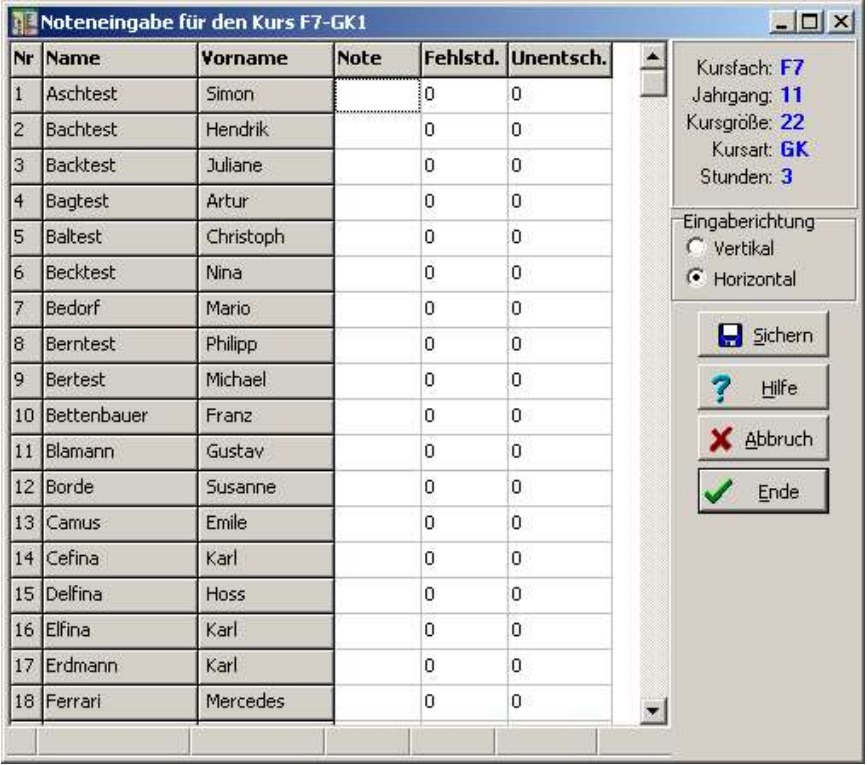

Die externen Schüler sind in der Eingabemaske (auch beim externem Notenmodul) mit den internen gemischt (noch – 26.3.04)

s. Handbuch

#### Koop-Kurse exportieren

*Im/Export Kooperation Koop-Kurse exportieren* Sie werden nach der Schulnummer der Koop-Schule gefragt.

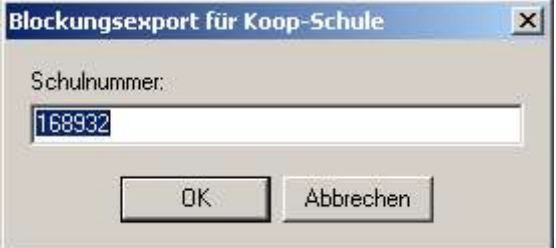

Nach OK müssen Sie noch einen Namen für die Exportdatei angeben; die Datei erhält immer die Endung EXK .

(Vorschlag: A07\_111\_165256.EXK siehe oben)

Damit sind die Arbeiten an der Schule, an der die Koopkurse stattfinden, beendet.

## **1.6 Import der Koop-Kurse**

*Im/Export → Kooperation → Koop-Kurse importieren* öffnet den Importdialog.

Wählen Sie die zu importierende Datei (siehe oben) aus und bestätigen Sie mit "Öffnen".

Sie können nun entweder die Daten der Kooperationsschule einlesen und neue Kurse anlegen – das ist so etwas wie ein Erstimport – oder nur Noten und Fehlzeiten aktualisieren – das ist entsprechend ein Aktualisierungsimport.

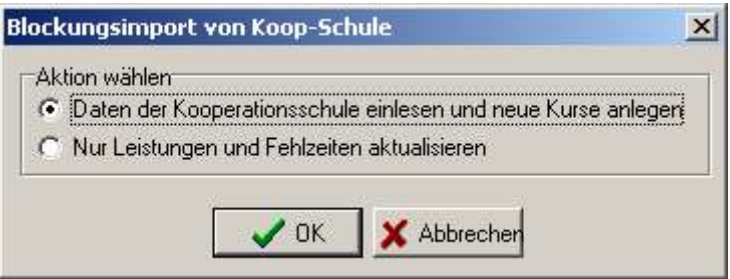

Im ersten Fall hat man den Eindruck,es sei nichts passiert. Unter Kurse bearbeiten sieht man aber, dass (in diesen Fall) zwei neue Kurse angelegt wurden. Die Bezeichnungen tragen die Endung (Ext.).

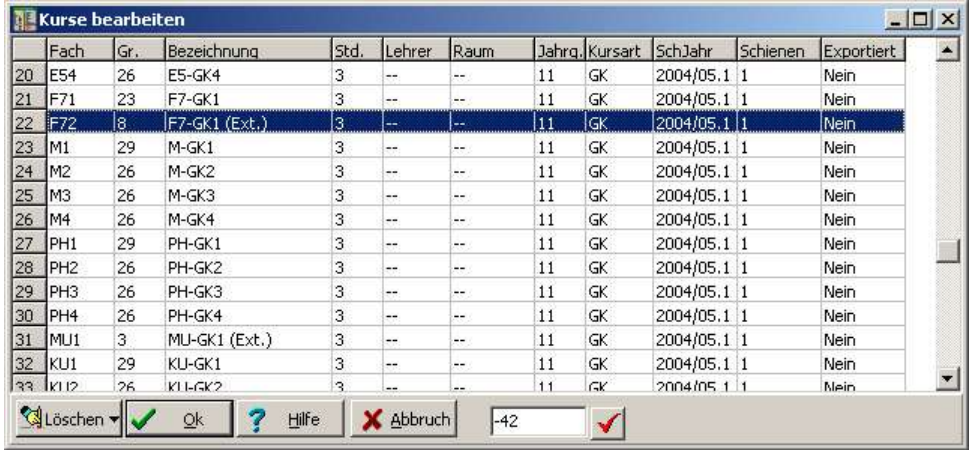

Diese Kurse müssen noch in freie Schienen der Blockung eingefügt werden.

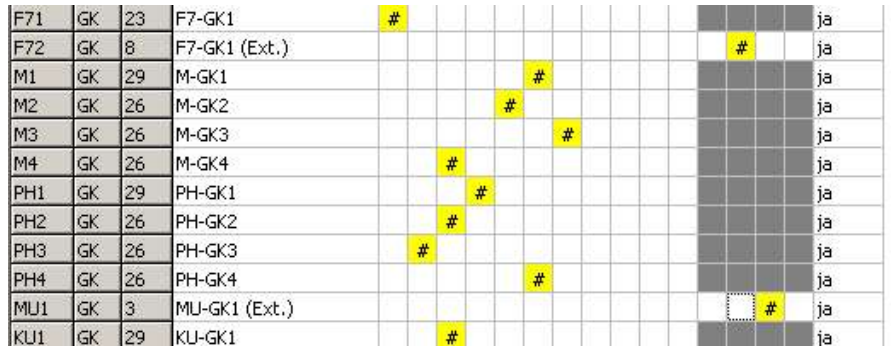

Alle weiteren Arbeit erfolgen so, wie in diesem Handbuch an anderer Stelle beschrieben.

# **1.7 Arbeitsabläufe**

Kooperationen mit anderen Schulen erfordern insbesondere zum Zeitpunkt der Notenerfassung genaue Terminabsprachen, damit nicht die eine Schule mit ihren Verwaltungstätigkeiten auf die andere Schule warten muss.

Die Einhaltung der folgenden Arbeitsabläufe macht eine problemlose Verwaltung einer Kooperation möglich. Je nach Art der Notenerfassung ergeben sich unterschiedliche Abläufe.

Sie sollten aber in keinem Fall vergessen, vor umfangreichen Zugriffen auf die Daten (Aktualisierung der Noten in Kurs, Import der Kooperationskurse, Export der Blockung nach Schild-NRW) **Datensicherungen** sowohl der Schild-Datenbank als auch der Blockungsdatei zu erstellen.

Notenerfassung mit Kurs42:

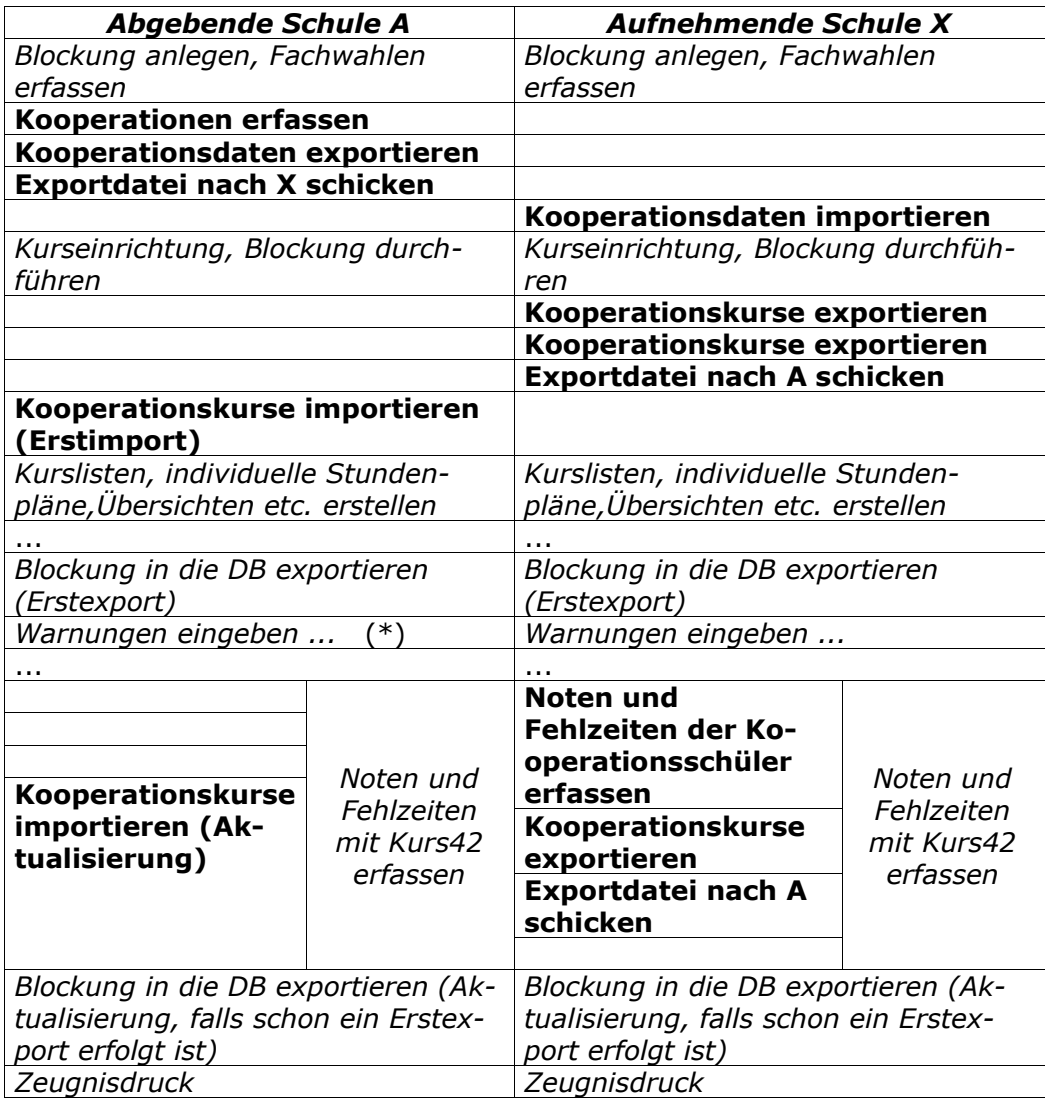

Notenerfassung mit Schild-NRW:

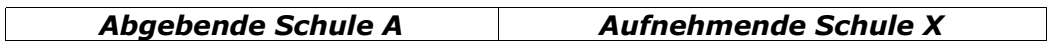

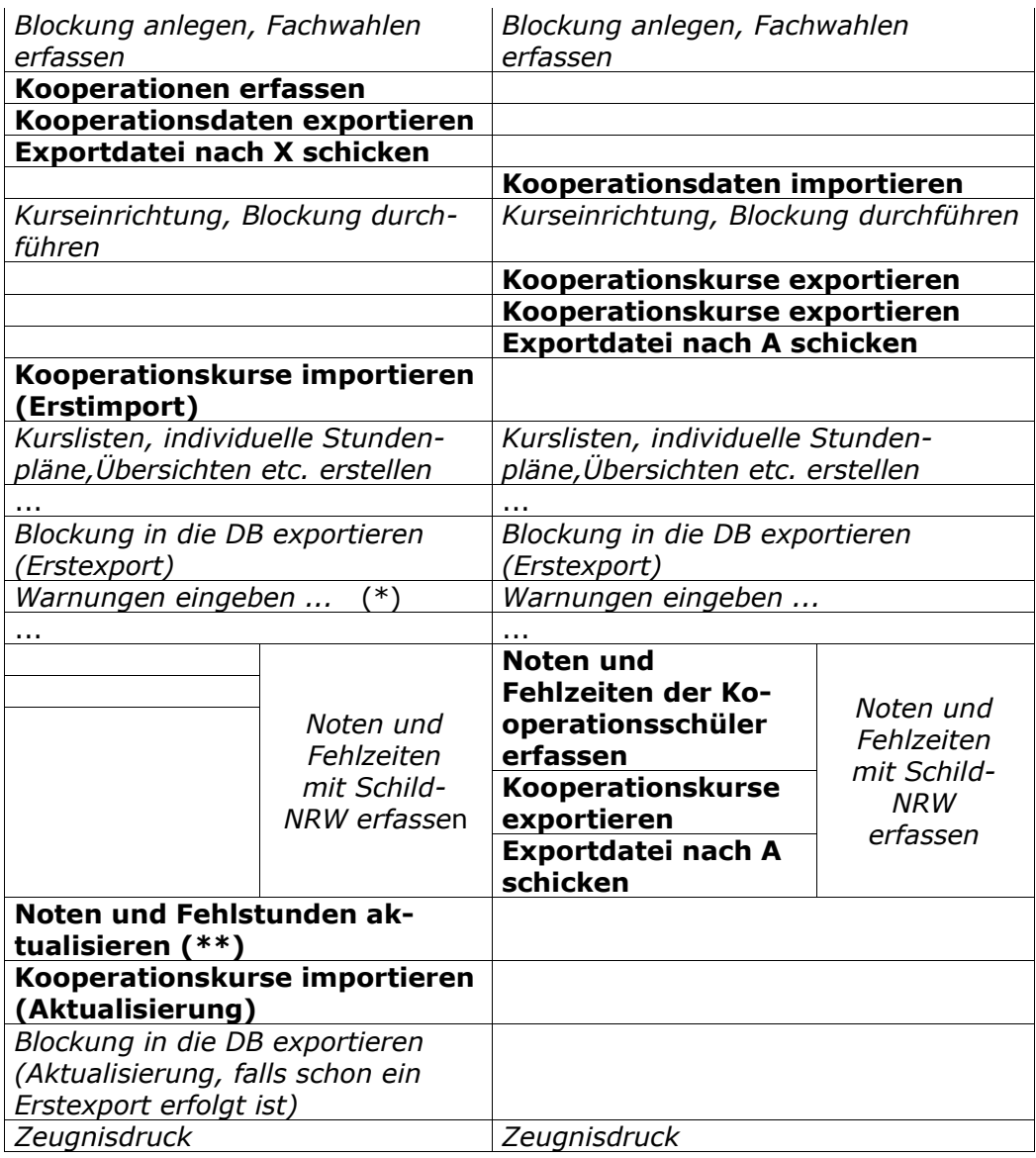

## (\*)

In Schule A werden die Warungen in Koop-Fächern nach Mitteilung (sinnvollerweise schriftlich) der Schule X eingegeben.

## (\*\*)

Dieser Arbeitsschritt ist unverzichtbar, weil sonst beim anschließenden Export (Aktualisierung) bereits eingegebene Noten und Fehlstunden gelöscht werden.

# Ablauf:

*Im/Export Schüler mit DB abgleichen Schüler nachladen - OK (Datei, Schuljahr... angeben) - OK Zensuren aktualisieren – Ja* Alternative:

Noteneingabe erst nach Import der Kooperationskurse und Export in die DB

# **1.8 Bemerkungen**

Bei der Planung einer Kooperation sollten Sie beachten:

- Ein Abgleich der Fächer (Fachkürzel) an den an der Kooperation beteiligten Schulen ist wünschenswert.
- Die Benutzung der gleichen Notentabelle an den an der Kooperation beteiligten Schulen ist notwendig.